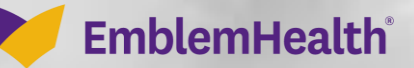

## M5 – Provider Portal Message Center –

## Search and View

Quick Reference Guide

This QRG will provide an overview of the Provider Portal – Message Center – Search and View.

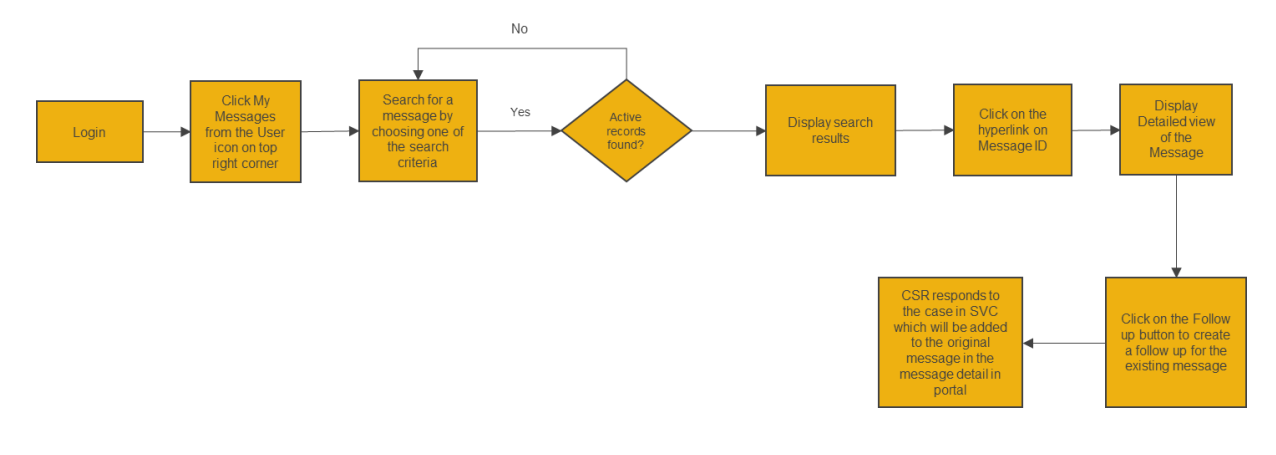

Let us look at the steps in detail for searching for and viewing messages.

**Purpose: Search and view messages in Message Center.** 1. From the **EmblemHealth Home** page, select the **User Profile Icon**. 2. From the drop-down menu, select **My Messages**. **Step 1:** EmblemHealth Christopher Moulton Welcome to the My **EmblemHealth Provider Portal** Logout Verify member eligibility, submit and view preauthorizations, referrals, claims, payments, and more **Updates and Reminders Take action** 

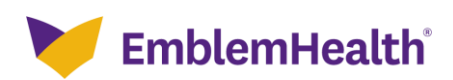

## Provider Portal – Message Center – Search and View

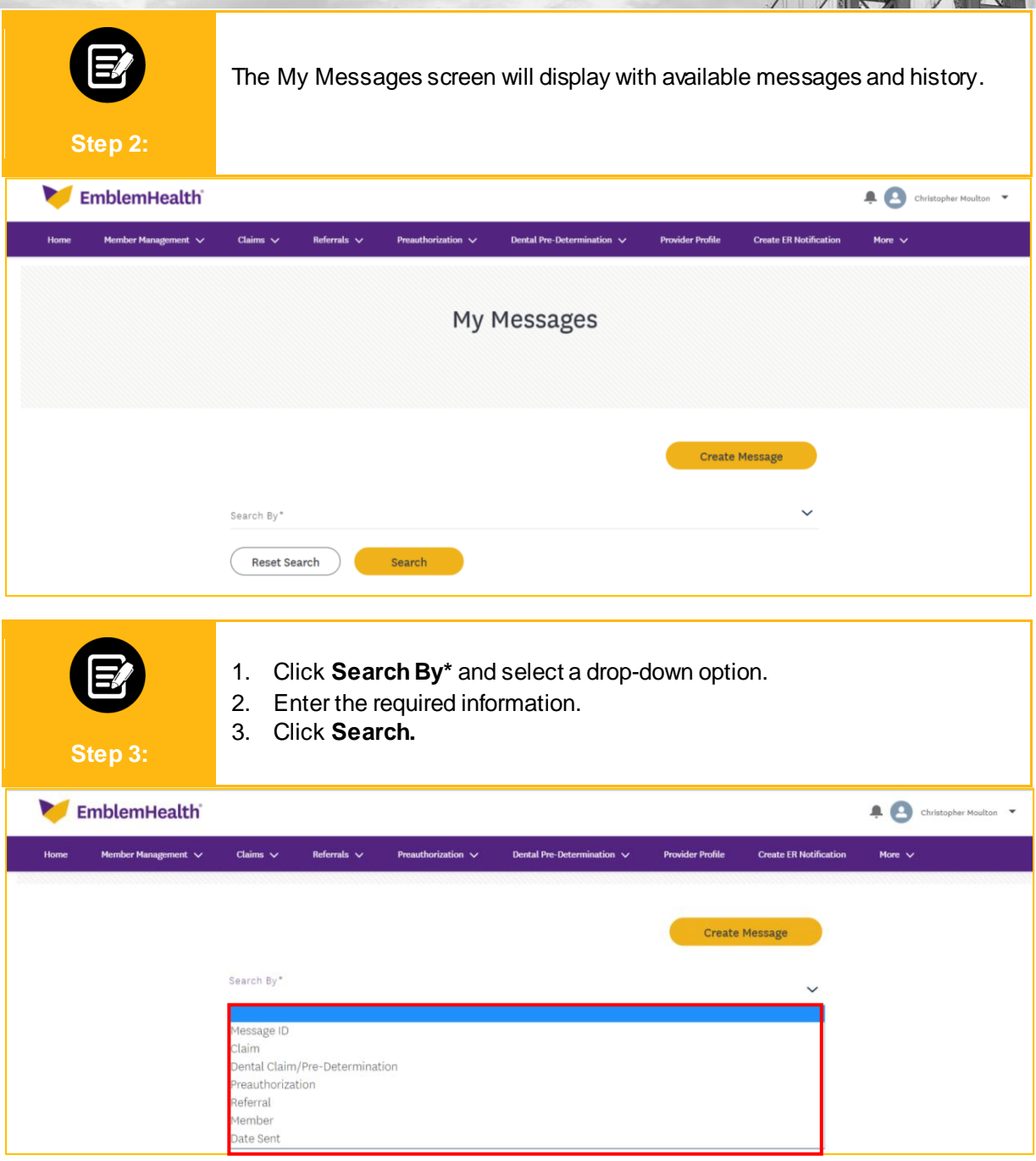

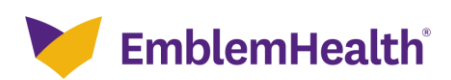

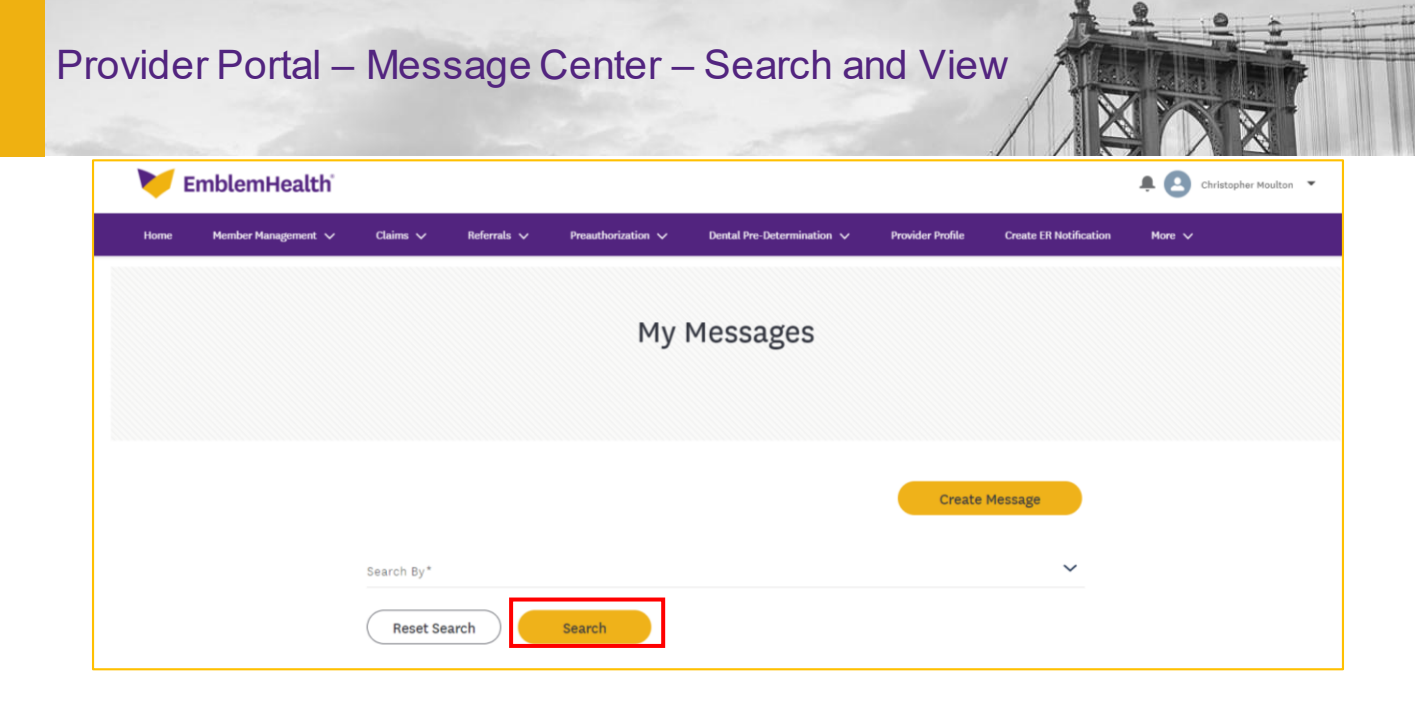

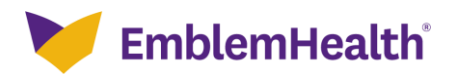

## Thank You

 $\mathcal{L}(\mathcal{A})$